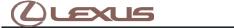

### **Tech Tip** L-TT-0271-19

October 15, 2021

# Multimedia Recorder (MMR) Download Instructions

USA

Audio/Visual/Telematics

Navigation/Multi Info Display

All Applicable Models

### **APPLICABLE VEHICLES**

| 2019-2022 | UX250H | 2021-2022 | IS350   |  |
|-----------|--------|-----------|---------|--|
| 2018-2022 | LS500  | 2020-2022 | RX450H  |  |
| 2018-2021 | NX300  | 2019-2022 | ES300H  |  |
| 2022      | NX350H | 2022      | NX450H+ |  |
| 2019-2022 | ES350  | 2021-2022 | ES250   |  |
| 2021-2022 | LC500C | 2018-2022 | RC350   |  |
| 2018-2022 | LC500H | 2018-2022 | RC F    |  |
| 2019-2022 | UX200  | 2022      | LC 500  |  |
| 2022      | IS500  | 2018-2021 | LC500   |  |
| 2022      | NX250  | 2022      | NX350   |  |
| 2021-2022 | IS300  | 2020-2022 | RX350   |  |
| 2018-2022 | LS500H | 2018-2021 | NX300H  |  |
| 2018-2022 | RC300  |           |         |  |

#### **CONDITION**

To assist with the early detection and early resolution of audio related concerns, it may be requested as part of the remanufactured head unit return to recover MMR data from the head unit. The following steps are instructions on how to retrieve the data from the system and are only to be used when requested by audio suppliers, FTS, and/or FPEs.

## **RECOMMENDATIONS**

- 1. Press and hold the "MENU" button on the faceplate while cycling the headlight switch from off to on three times.
- 2. Select "Failure Diagnosis".

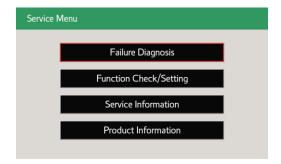

Expires on

10/15/2022 Rev2

© 2019, Lexus, a Division of Toyota Motor Sales, USA

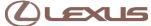

| Subject                                         | Market |
|-------------------------------------------------|--------|
| Multimedia Recorder (MMR) Download Instructions | USA    |
| Applicability                                   |        |
| All Applicable Models                           |        |

### **RECOMMENDATIONS**

3. Select "Diagnosis Recorder".

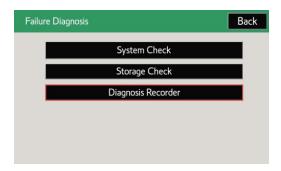

4. Deselect "Recording ON/OFF" (it should be green, and it needs to be white/grey to continue this process).

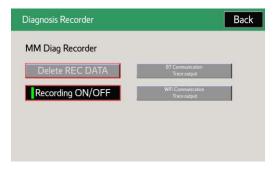

5. Press and hold the hidden button for 30 seconds.

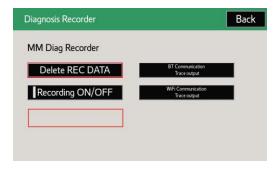

6. Insert a blank USB drive into the vehicle's USB port (4GB capacity is needed).

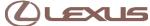

| Subject                                         | Market |
|-------------------------------------------------|--------|
| Multimedia Recorder (MMR) Download Instructions | USA    |
| Applicability                                   |        |
| All Applicable Models                           |        |

### **RECOMMENDATIONS**

7. Press and hold the "output" button for five (5) seconds.

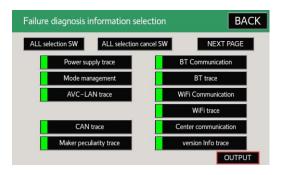

8. Select the "Yes" button on the pop-up screen.

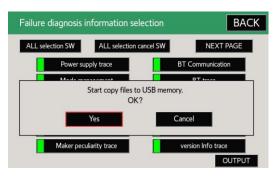

9. Select the "OK" button on the next pop-up screen.

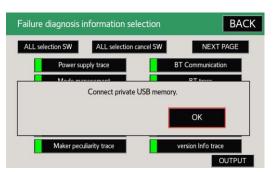

| Subject                                         | Market |
|-------------------------------------------------|--------|
| Multimedia Recorder (MMR) Download Instructions | USA    |
| Applicability                                   |        |
| All Applicable Models                           |        |

### **RECOMMENDATIONS**

10. Wait for the files to copy to the USB drive.

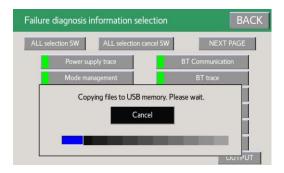

11. Once the files have transferred, select the "OK" button.

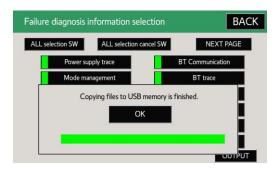

12. Select the "BACK" button in the upper right-hand corner, then turn "Recording ON/OFF" back to the ON position (should be green to enable the MMR to record).

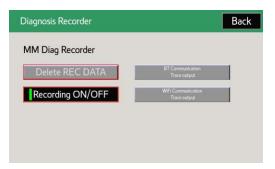

13. Turn the ignition off, then once the light on the USB turns off, the USB can be removed.

#### **LINK REFERENCES**

This Tech Tip does not contain any link references